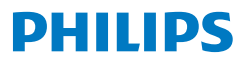

**Portable Monitor** 

**3000** Series

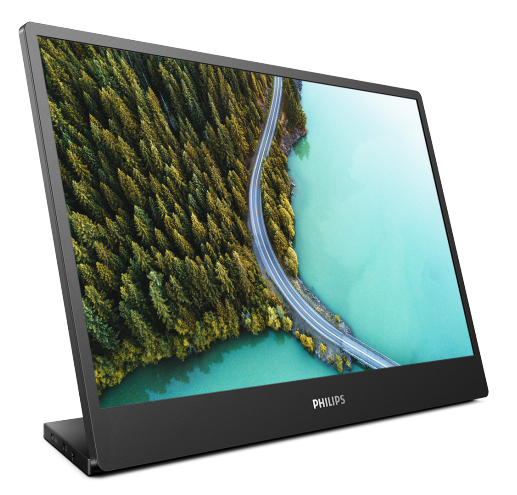

16B1P3302

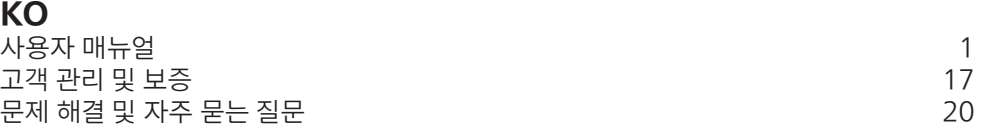

Register your product and get support at [www.philips.com/welcome](http://www.philips.com/welcome)

# 목차

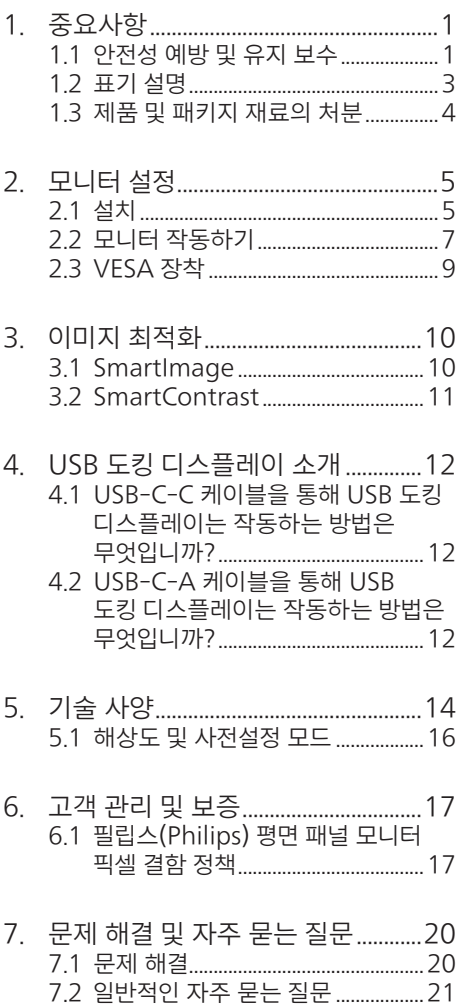

# <span id="page-2-0"></span>**1. 중요사항**

이 전자 사용자 매뉴얼은 Philips 모니터 사용 자를 위한 가이드입니다 . 모니터를 사용하기 전에 시간을 내어 이 사용자 매뉴얼을 읽어 주 십시오 . 모니터 작동과 관련된 중요한 정보 및 참고사항이 포함되어 있습니다 .

Philips 보증서는 작동 설명에 따라 제품이 원 래 의도된 용도대로 제대로 취급된 경우에 , 그 리고 구입 날짜 , 판매업체명과 모델 및 제품 생 산 번호가 표시된 원본 송장 또는 현금 영수증 을 제시할 경우에 적용됩니다 .

## 1.1 안전성 예방 및 유지 보수

#### $\Omega$  경고

이 문서에 설명된 컨트롤 , 조절 또는 절차 외의 방법으로 모니터를 사용할 경우 쇼크 , 전기 감 전 및 / 또는 기계적인 위험에 노출되는 결과를 초래할 수 있습니다 .

컴퓨터 모니터를 연결하고 사용할 때 이 설명 서의 지침을 읽고 따라 주십시오 .

#### **작동**

- 모니터를 직사광선, 아주 밝은 조명등 및 기타 열원 가까이에 두지 않도록 하십시오. 이러한 유형의 환경에 장기간 노출하는 경우 변색 및 모니터 손상의 결과를 초래할 수 있습니다.
- 디스플레이에 오일이 닿지 않도록 하십시오. 오일이 디스플레이의 플라스틱 커버를 손상시켜서 보증이 무효화될 수 있습니다.
- 환기 구멍 안으로 떨어질 수 있거나 모니터 전자기기를 제대로 냉각시키지 못하게 하는 물체는 치워주십시오.
- 캐비닛의 환기 구멍을 막지 마십시오.
- 모니터 위치 시 전원 플러그 및 콘센트를 쉽게 이용할 수 있도록 하십시오.
- 전원 케이블 또는 DC 전원 코드를 해제하여 모니터 전원을 껐을 경우 작동을 위해 전원 케이블 또는 DC 전원 코드를 다시 꽂기 전에 6초 간 기다렸다가 꽂으십시오.
- 항상 Philips가 제공한 인증 전원 코드를 사용하십시오. 전원 코드를 분실한 경우 현지 서비스 센터에 연락하시기 바랍니다. (규정 및 서비스 정보 매뉴얼에 수록된 고객 서비스 연락처 정보를 참조해 주십시오.)
- 지정된 전원 공급 장치로 작동하십시오. 지정된 전원 공급 장치로만 모니터를 작동하십시오. 잘못된 전압을 사용하면 오작동을 일으키고 화재 또는 감전을 유발할 수 있습니다.
- 케이블을 보호하십시오. 전원 케이블 및 신호 케이블을 당기거나 구부리지 마십시오. 케이블 위에 모니터 또는 다른 물건을 올려 놓지 마십시오. 케이블이 손상되면 화재 또는 감전을 유발할 수 있습니다.
- 모니터 작동 도중에 극심한 진동 또는 크게 영향을 받는 상황에 두지 마십시오.
- 베젤로부터 패널이 벗겨지는 등 잠재적인 손상을 방지하려면 모니터가 5도 이상 아래로 기울어지지 않도록 하십시오. 최대 허용 각도인 5도를 초과하여 아래로 기울어진 경우 모니터가 손상되어도 보증이 적용되지 않습니다.
- 모니터 작동 또는 수송 도중에 부딪치거나 떨어뜨리지 마십시오.
- 모니터를 과도 사용하면 눈이 불편해질 수 있으므로 워크스테이션에서 작업할 때 드물게 긴 시간보다 자주 짧게 휴식을 취하는 게 좋습니다. 예를 들어 50-60분 연속해서 화면을 보면서 작업한 후 5-10 분 휴식을 취하는 것이 2시간 간격으로 15 분 휴식을 취하는 것보다 낫습니다. 장시간 계속해서 화면을 보는 동안 다음과 같은 방법으로 눈의 피로를 방지하십시오.
	- 장시간 초점을 맞춰 화면을 본 후에는 아무 사물이나 거리를 바꿔가면서 물끄러미 쳐다보십시오.
	- 작업하는 동안 의식적으로 눈을 깜박이십시오.
	- 천천히 눈을 감고 굴리면서 눈의 긴장을 푸십시오.
	- 눈높이에 맞춰 화면의 높이와 각도를 적절하게 변경하십시오.
- 화면의 밝기와 명암비를 적절한 수준으로 조정하십시오.
- 주변 조명을 화면 밝기와 유사하게 조정하고 형광등 사용을 피하고 빛을 과도하게 반사하지 않는 표면을 사용하십시오.
- 증상이 발생하면 의사의 진료를 받으십시오.

#### **유지관리**

- 발생할 수 있는 손상으로부터 모니터를 보호하려면 LCD 패널을 과도하게 누르지 마십시오. 모니터를 이동시킬 때 프레임을 잡고 들어 올리십시오. LCD 패널에 손이나 손가락을 올려 놓고 모니터를 들지 마십시오.
- 유성 세척 용제가 플라스틱 부품을 손상시켜서 보증이 무효화될 수 있습니다.
- 모니터를 장기간 사용하지 않을 경우에는 모니터 플러그를 뽑아 두십시오.
- 약간 촉촉한 헝겊으로 청소해야 할 경우 모니터 플러그를 뽑아 주십시오. 전원이 꺼져 있을 때는 마른 헝겊으로 화면을 닦아도 됩니다. 그러나, 절대 알코올과 같은 유기 용제 또는 암모니아 기반의 액체를 사용하여 모니터를 청소하지 마십시오.
- 쇼크 또는 모니터 세트의 영구적인 손상의 위험을 피하려면 먼지, 비, 물 또는 과도하게 습기찬 환경에 노출시키지 마십시오.
- 모니터가 젖었을 경우에는 가능한 한 빨리 마른 헝겊으로 닦으십시오.
- 외부 물질이나 물이 모니터 안으로 들어갔을 경우, 즉시 전원을 끄고 전원 코드를 연결 해제하시기 바랍니다. 그런 다음, 외부 물질 또는 물을 제거하고 유지관리 센터로 보내시기 바랍니다.
- 열기, 직사광선 또는 극심한 추위에 노출된 장소에서 모니터를 보관하거나 사용하지 마십시오.
- 모니터를 최고의 성능으로 관리하고 장기간 사용하려면 모니터를 다음과 같은 온도 및 습도 범위의 장소에서 사용하시기 바랍니다.
- 온도: 0-40°C 32-104°F
- 습도: 20-80% RH

#### 번-인/고스트 이미지에 대한 중요한 정보

- 모니터를 그대로 두고 자리를 뜰 경우에 움직이는 스크린 세이버 프로그램을 항상 활성화하십시오. 변하지 않는 정적 콘텐츠를 모니터가 디스플레이할 경우 주기적인 화면 새로고침 애플리케이션을 항상 가동해 놓으십시오. 오랫동안 정지 또는 정적 이미지가 화면에 중단없이 연속으로 디스플레이되면 "번-인", " 애프터-이미징" 또는 "고스트 이미징" 현상을 야기할 수 있습니다.
- "번-인", "애프터-이미징" 또는 "고스트 이미징"은 LCS 패널 기술에서 잘 알려진 현상입니다. 대부분의 경우, "번-인" 또는 "애프터-이미징" 또는 "고스트 이미징" 은 전원 스위치가 꺼지고 일정 시간 후 점차적으로 사라집니다.

#### $\Omega$ 경고

스크린 세이버 또는 주기적인 화면 새로고침 애플리케이션을 활성화하지 않으면 심각한 " 번 - 인 " 또는 " 애프터 - 이미징 " 또는 " 고스 트 이미징 " 현상을 초래할 수 있고 이런 현상 은 사라지지 않고 복구되지 않습니다 . 심각한 " 번 - 인 " 또는 " 애프터 - 이미징 " 또는 " 고 스트 이미징 " 현상은 사라지지 않고 복구되지 않습니다 . 위에 언급한 손상은 보증 범위 내의 대상에 적용되지 않습니다 .

#### **서비스**

- 모니터 케이스 커버는 숙련된 서비스 인력에 의해서만 개봉해야 합니다.
- 수리 또는 통합을 위해 문서가 필요한 경우 현지 서비스 센터에 연락하시기 바랍니다. (규정 및 서비스 정보 매뉴얼에 수록된 고객 서비스 연락처 정보를 참조해 주십시오.)
- 수송 정보에 대해서는 "기술 사양"을 참조하십시오.
- 모니터를 직사광선 아래에 있는 차량/ 트렁크 안에 두지 마십시오.

#### <span id="page-4-0"></span>● 참고사항

모니터가 정상으로 작동하지 않거나 이 매뉴얼 에 명시한 작동 설명을 따라 했을 때 어떤 절차 를 따라야 할지 잘 모를 경우 서비스 기술자와 상담하십시오 .

## 1.2 표기 설명

다음 하위 섹션은 이 문서에서 사용된 표기 규 약에 대해 설명합니다 .

#### 참고사항 , 주의사항 및 경고

이 가이드 전체에서 일부 텍스트는 아이콘이 동반되고 굵은체 또는 이탤릭체로 인쇄될 수 있습니다 . 여기에는 참고사항 , 주의사항 또는 경고가 포함됩니다 . 이는 다음과 같이 사용됩 니다 .

#### 참고사항

이 아이콘은 컴퓨터 시스템을 더 잘 사용하는 데에 도움이 되는 중요한 정보와 팁을 나타냅 니다 .

#### $\Omega$  주의사항

이 아이콘은 잠재적인 하드웨어 손상 또는 데 이터 손실을 방지하는 방법에 대해 설명하는 정보를 나타냅니다 .

#### ▲ 경고

이 아이콘은 신체적인 피해를 입을 수 있음을 나타내고 이러한 문제를 피하는 방법을 설명합 니다 .

일부 경고는 다른 형식으로 나타날 수 있고 아 이콘이 동반되지 않을 수 있습니다 . 이러한 경 우는 특정 경고 표시가 관련 규제 당국의 지시 에 따라 정해진 경우입니다 .

# <span id="page-5-0"></span>1.3 제품 및 패키지 재료의 처분

전기 및 전자 장비 처분 -WEEE

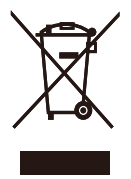

This marking on the product or on its packaging illustrates that, under European Directive 2012/19/ EU governing used electrical and electronic appliances, this product may not be disposed of with normal household waste. You are responsible for disposal of this equipment through a designated waste electrical and electronic equipment collection. To determine the locations for dropping off such waste electrical and electronic, contact your local government office, the waste disposal organization that serves your household or the store at which you purchased the product.

Your new monitor contains materials that can be recycled and reused. Specialized companies can recycle your product to increase the amount of reusable materials and to minimize the amount to be disposed of.

All redundant packing material has been omitted. We have done our utmost to make the packaging easily separable into mono materials.

Please find out about the local regulations on how to dispose of your old monitor and packing from your sales representative.

Taking back/Recycling Information for Customers

Philips establishes technically and economically viable objectives to optimize the environmental

performance of the organization's product, service and activities.

From the planning, design and production stages, Philips emphasizes the important of making products that can easily be recycled. At Philips, end-of-life management primarily entails participation in national takeback initiatives and recycling programs whenever possible, preferably in cooperation with competitors, which recycle all materials (products and related packaging material) in accordance with all Environmental Laws and taking back program with the contractor company.

Your display is manufactured with high quality materials and components which can be recycled and reused.

To learn more about our recycling program please visit

[http://www.philips.com/a-w/about/](http://www.philips.com/a-w/about/sustainability.html) [sustainability.html](http://www.philips.com/a-w/about/sustainability.html)

# <span id="page-6-0"></span>**2. 모니터 설정**

# 2.1 설치

패키지 내용물

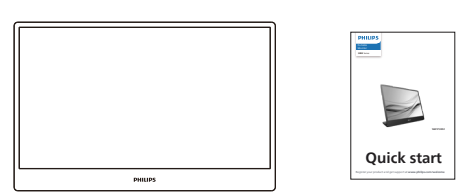

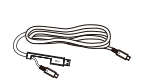

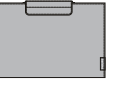

\*USB C-C/A \*Protective case

\* 지역에 따라 다릅니다 .

2 스탠드 베이스 설치

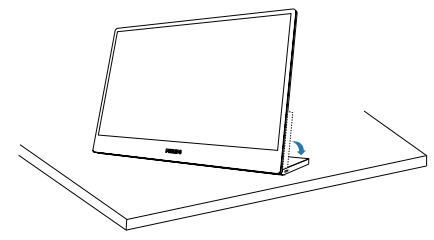

 $\Omega$ 경고

모니터를 부드러운 표면에 뒤집어 놓으십시오 . 화면이 긁히거나 손상되지 않도록 주의하십시 오 .

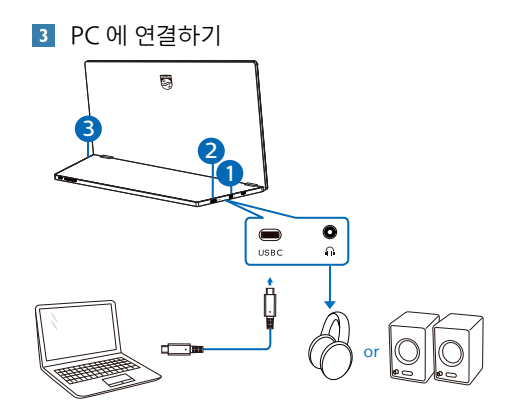

- $22202$
- 2 USB-C
- $\bigcirc$  켄싱턴 도난 방지 잠금장치

#### 참고사항

모니터는 5V/3A 로 최대 15W 를 지원하는 USB-C 를 통해 기기로부터 전원을 공급받을 수 있습니다 .

PC 에 연결하기

- 1. 모니터 USB-C 케이블을 컴퓨터 후면에 있는 비디오 커넥터에 연결하십시오.
- 2. 컴퓨터와 모니터를 켜십시오. 모니터에 이미지가 뜨면 설치가 완료된 것입니다.

#### 4 전원 공급

이 모니터는 USB 포트를 통해 전원이 공급됩니다. 이때 USB C-C와 USB A-C를 사용하여 모니터 에 전원을 공급할 수 있습니다.

1. USB Type-C 케이블을 통해 노트북의 USB-C 포트와 모니터를 연결하십시오. (전자 형식으로 표시되는 케이블, 정격 전류: 5A)

USB C-C

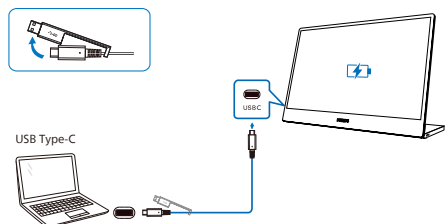

## 참고사항

- 모니터에 연결되는 기기는 비디오 신호 및 15W(5V/3A)의 전원 출력을 지원해야 합니다.
- 시중의 다양한 기기는 디자인 또는 사양 설정이 다를 수 있습니다. 고객님 기기의 전원 요구사항이 모니터의 USB-C가 제공할 수 있는 것과 다를 수 있으므로 15W(5V/3A)인 당사 모니터의 USB-C 가 기기에 전원을 공급할 수 있다고 보장할 수 없습니다.

2. USB A-C 케이블로 노트북의 USB-A 포트와 모니터를 연결하십시오. (전자 형식으로 표시되는 케이블, 정격 전류: 5A)

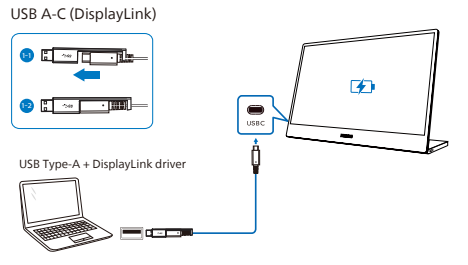

## ● 참고사항

- 이 모니터는 DisplayLink 기술이 적용되었습니다. DisplayLink 드라이버를 다운로드하여 설치한 다음 고객님 기기의 USB Type A 포트를 DisplayLink가 지원되는 모니터의 USB-C에 연결할 수 있습니다.
- 이 모니터에 연결되는 기기는 USB 3.2 이상이어야 합니다.

# <span id="page-8-0"></span>2.2 모니터 작동하기

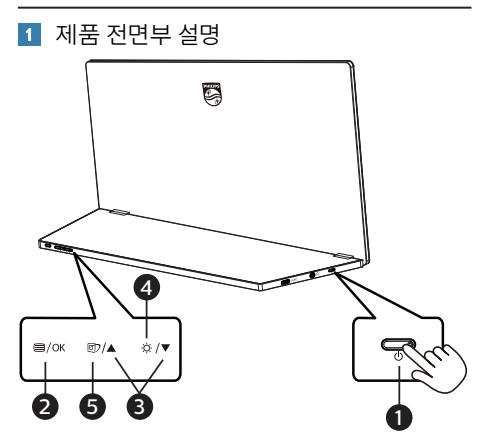

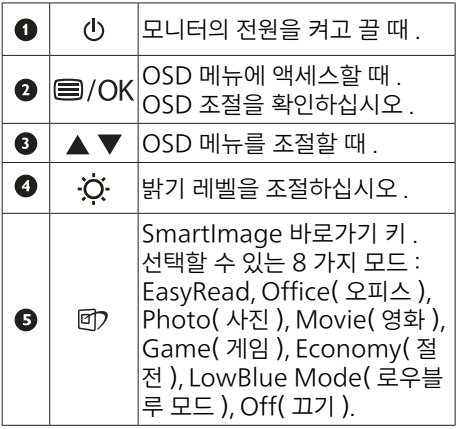

#### 온 스크린 디스플레이 설명

온 스크린 디스플레이 (OSD) 란 무엇입니까 ? 온 스크린 디스플레이 (OSD) 는 모든 Philips LCD 모니터의 특징입니다 . 최종 사용자가 화 면 위의 설명 창을 통해 화면 성능을 조절하거 나 모니터 기능을 직접 선택할 수 있습니다 . 사 용자 친화적인 온 스크린 디스플레이 인터페이 스는 다음과 같이 나타납니다 :

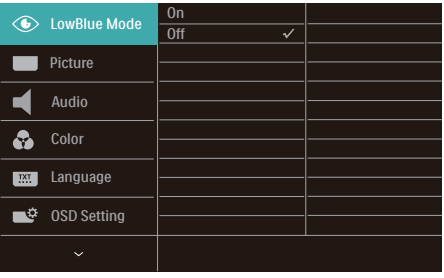

#### 기본 컨트롤 키 및 간단한 설명

앞서 표시된 OSD 에서 , 커서를 움직이려면 모 니터 베이스에 있는 버튼을 누른 다음 OK 버튼을 누르면 선택 또는 변경을 확인할 수 있 습니다 .

#### OSD 메뉴

아래는 온 스크린 디스플레이의 전체 구조입니 다 . 이 구조를 나중에 원하는 다른 조절 작업을 하고 싶을 경우에 참조용으로 사용할 수 있습 니다 .

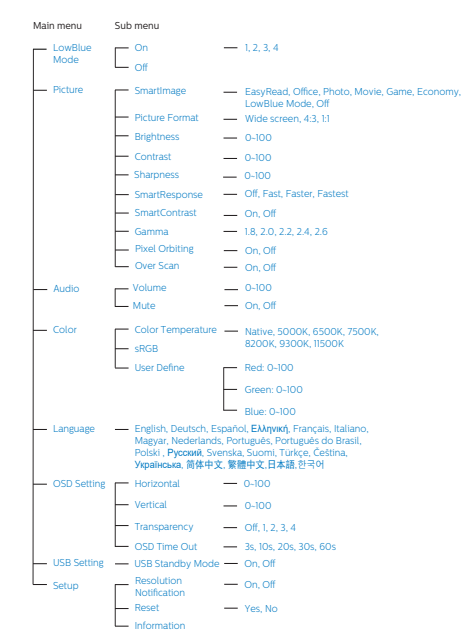

#### **3** 해상도 알림

이 모니터는 원시 해상도인 1920 × 1080 에 서 최적의 성능을 나타내도록 설계되었습니 다 모니터가 다른 해상도로 전원이 켜졌을 경 우 다음과 같은 알림 표시가 화면 상에 디스 플레이됩니다 . Use 1920 × 1080 for best results.

원시 해상도 알림 디스플레이는 OSD( 온 스 크린 디스플레이 ) 메뉴 설정에서 끌 수 있습니 다 .

물리적 기능

기울기

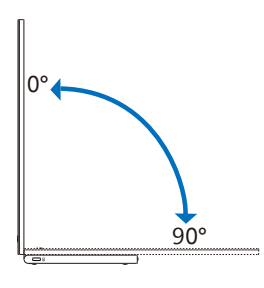

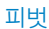

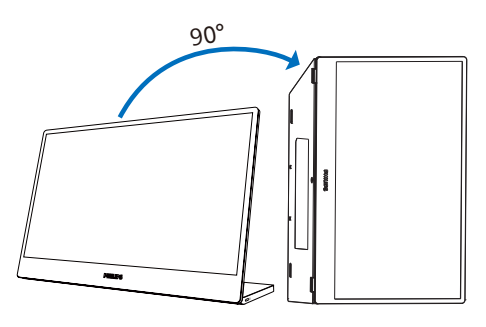

#### ● 참고사항

- 컨트롤과 포트에 액세스할 수 있도록 모니터를 오른쪽에 놓아 세로 모드로 사용할 수 있습니다. 세로 모드를 처음 사용하는 경우 확장 모드를 선택하시기 바랍니다.
- 노트북의 USB-A 포트와 모니터를 USB A-C 케이블로 연결하려면 다음의 단계를 따라 SmartControl을 통해 자동 피벗 기능을 설정하시기 바랍니다.

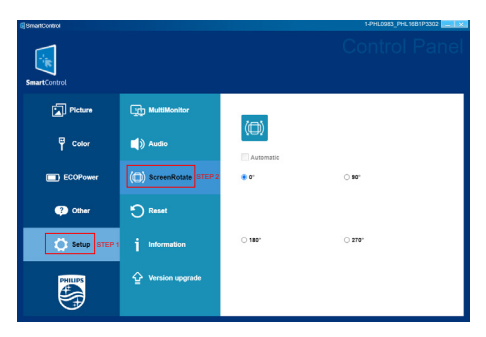

- 1. 설정 메뉴에서 모니터 모델명을 선택합니다.
- 2. "ScreenRotate (화면 회전)" 섹션에서 "Automatic (자동)"을 선택합니다.

# <span id="page-10-0"></span>2.3 VESA 장착

이 모니터는 75mm VESA- 규격 장착 인터 페이스를 허용합니다 . VESA 장착 나사 M4 (VESA 장착 깊이 7.0mm). 벽 장착 설치 시 반 드시 제조업체에 문의하십시오 .

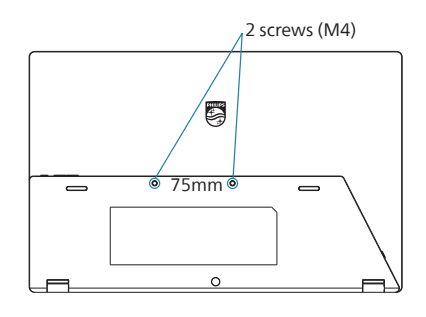

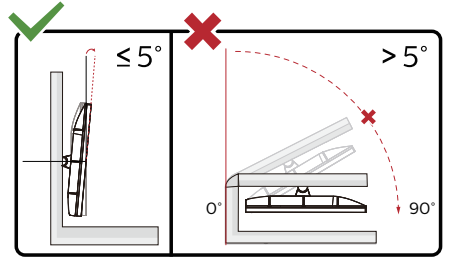

\* 디스플레이 디자인이 그림과 다를 수 있습니다.

### $\Omega$ 경고

- 패널이 벗겨지는 등 잠재적인 화면 손상을 방지하려면 모니터가 5도 이상 아래로 기울어지지 않도록 하십시오.
- 모니터 각도를 조절하는 동안 화면을 누르지 마십시오. 베젤만 잡으십시오.

# <span id="page-11-0"></span>**3. 이미지 최적화**

# 3.1 SmartImage

#### $\Box$  이것은 무엇입니까 ?

SmartImage 는 다양한 유형의 콘텐츠에 대 한 디스플레이를 최적화하는 사전설정을 제 공하면서 동적으로 밝기 , 대비 , 색상 및 선명 도를 실시간으로 조절합니다 . 텍스트 애플리 케이션으로 작업하거나 이미지를 디스플레 이하거나 비디오를 시청하거나 간에 Philips SmartImage 는 훌륭한 최적화된 모니터 성 능을 제공합니다 .

#### 왜 필요한가요 ?

좋아하는 유형의 모든 콘텐츠를 최적화된 디스 플레이로 제공하는 모니터에서 SmartImage 소프트웨어는 동적으로 밝기 , 대비 , 색상 및 선명도를 실시간으로 조절하여 사용자의 모니 터 보기 경험을 향상시킵니다 .

**3** 어떻게 사용합니까 ?

SmartImage 는 화면에 디스플레이된 콘텐 츠를 분석하는 독점적이고 선두적인 Philips 의 우위 기술입니다 . 사용자가 선택하는 내용 에 따라 SmartImage 는 동적으로 대비 , 색 상 채도 및 이미지 선명도를 개선시켜 디스플 레이되는 콘텐츠를 향상시키며 모두 실시간으 로 단 한 번의 버튼을 누르는 것만으로 수행됩 니다 .

SmartImage 를 사용하는 방법은 ?

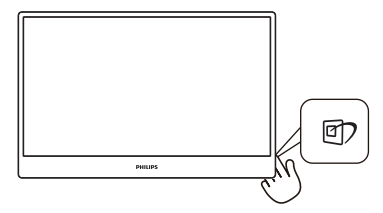

- 1. @ 를 눌러 화면 디스플레이에서 SmartImage를 시작합니다.
- 2. EasyRead, Office(오피스), Photo( 사진), Movie(영화), Game(게임), Economy(절전), LowBlue Mode(

로우블루 모드), Off(끄기) 간을 토글하려면 ▼▲을 계속 누릅니다.

3. SmartImage 온 스크린 디스플레이는 3초 동안 화면에 남아 있거나 "OK" 버튼을 눌러 선택을 확인할 수 있습니다.

선택할 수 있는 8 가지 모드 : EasyRead, Office( 오피스 ), Photo( 사진 ), Movie( 영 화 ), Game( 게임 ), Economy( 절전 ), LowBlue Mode( 로우블루 모드 ), Off( 끄 기 ).

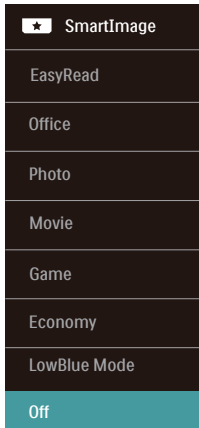

- EasyRead: PDF e-북과 같이 텍스트 위주의 애플리케이션 읽기를 개선하는 데 도움이 됩니다. 텍스트 콘텐츠의 대비와 경계의 선명도를 높여주는 특별한 알고리즘을 사용하여 모니터의 밝기, 대비 및 색 온도를 조절함으로써 스트레스 없이 읽을 수 있도록 디스플레이를 최적화했습니다.
- Office (오피스): 가독성을 증가시키고 눈의 피로를 줄이기 위해 텍스트를 향상시키고 밝기를 약화시킵니다. 이 모드는 스프레드시트, PDF 파일, 스캔 자료 또는 기타 일반 사무실 애플리케이션으로 작업할 때 가독성 및 생산성을 크게 향상시킵니다.
- Photo (사진): 이 모드는 색상 채도, 동적 대비 및 선명도 향상을 생생한 색상의 뛰어난 선명도와 결합하여 사진 및 기타 이미지를 디스플레이하고 모두 아티팩트 및 색상 흐림이 없습니다.
- <span id="page-12-0"></span>• Movie (영화): 높아진 조도, 짙어진 색 채도, 동적 대비 및 예리한 선명도로 비디오의 어두운 영역에 있는 모든 디테일을 색 바램 없이 디스플레이하고 밝은 영역에서는 동적 자연값을 유지함으로써 최고의 비디오를 디스플레이합니다.
- Game (게임): 최상의 반응 시간을 위해 오버 드라이브 서킷을 켜고, 화면 위에서 빠르게 움직이는 물체의 울퉁불퉁한 가장자리를 줄이고, 명암의 대비율을 향상시키면, 이 모드는 게이머들에게 최상의 게임 경험을 제공합니다.
- Economy (절전): 이 프로필에서는 밝기, 대비를 조절하고 백라이트를 미세 조정하여 일상적인 업무용 애플리케이션을 최적으로 표시하고 전력 소비를 줄입니다.
- LowBlue Mode(로우 블루 모드): 눈에 편한 로우 블루 모드의 생산성 연구 결과 자외선이 눈 손상을 초래할 수 있듯이 LED에서 발산되는 단파장의 청색광도 눈 손상을 초래하고 시간이 흐름에 따라 시력에 영향을 미칠 수 있다는 게 밝혀졌습니다. 건강을 위해 개발된 Philips 로우 블루 모드 설정은 스마트 소프트웨어 기술을 사용하여 유해한 단파장 청색광을 줄여줍니다.
- Off (끄기): SmartImage에 의한 최적화가 아님.

#### ● 참고사항

 TUV Low Blue Light 인증을 준수한 모드 2 인 Philips LowBlue 모드는 간단히 바로가기 키 m를 누른 후 ▲를 누르면 LowBlue 모드 를 선택할 수 있습니다 . 위의 SmartImage 선 택 단계를 참조하십시오 .

# 3.2 SmartContrast

#### $\Box$  이것은 무엇입니까 ?

더 선명하고 더 맑고 더 밝은 이미지로 단계를 높이거나 어두운 배경에 밝은 이미지를 디스플 레이할 때 백라이트를 흐릿하게 하는 등 , 디스 플레이된 콘텐츠를 동적으로 분석하고 최대의 비주얼 선명도와 즐거운 시청을 위해 LCD 모 니터의 대비율을 자동으로 최적화하는 독특한 기술입니다 .

#### 왜 필요한가요 ?

사용자는 모든 유형의 콘텐츠에 대해 최상 의 비주얼 선명도와 편안한 시청을 원합니다 . SmartContrast 는 대비를 동적으로 컨트롤 하고 선명하고 맑고 밝은 게임 및 비디오 이미 지를 위해 백라이트를 조절하거나 사무실 작 업을 위해 선명하고 가독성있는 텍스트를 디스 플레이합니다 . 모니터의 전원 소비를 줄여 에 너지 비용을 절약하고 모니터 수명을 연장합니 다 .

#### 어떻게 사용합니까 ?

SmartContrast 를 활성화할 경우 , 디스플레 이하려는 콘텐츠를 실시간으로 분석하여 색 상을 조절하고 백라이트의 강도를 컨트롤합니 다 이 기능은 비디오 시청 또는 게임 플레이 시 뛰어난 엔터테인먼트 경험을 위해 동적으로 대비를 향상시킵니다 .

# <span id="page-13-0"></span>**4. USB 도킹 디스플레이 소개**

Philips USB 도킹 모니터는 범용 포트 복제를 제공하여 간단하고 깔끔한 노트북 연결을 지원 합니다.

노트북에서 단일 USB 케이블 사용만으로 안전 하게 네트워크에 연결하고 데이터, 비디오 및 오디오를 전송해 보세요.

그뿐만 아니라 추가 전원 공급을 위한 USB 타 입 C 포트도 도킹됩니다. 내장 DisplayLink 기 술이 포함된 도킹 모니터를 사용하면 사실상 모든 최신 노트북이 갖추고 있는 USB의 순/역 호환성을 활용할 수 있습니다.

## 4.1 USB-C-C 케이블을 통해 USB 도킹 디스플레이는 작동하는 방 법은 무엇입니까?

- 1. C-C 타입 USB 간 연결 케이블을 모니터의 USB-C 포트와 노트북에 연결합니다. USB-C 케이블을 연결해서 비디오, 오디오, 데이터, 네트워크, 전원을 전송할 수 있습니다.
- 2. 입력 소스 목록에서 [USB-C]이 선택되어 있는지 확인합니다.

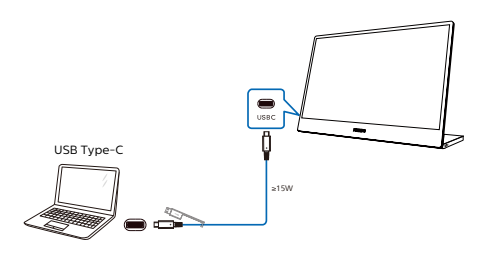

#### 참고

1. USB 타입 C-C 케이블을 통해 소스 장치가 DP Alt 모드와 호환되도록 하세요. 2. USB-C 만 USB 도킹 기능을 지원합니다.

## 4.2 USB-C-A 케이블을 통해 USB 도킹 디스플레이는 작동하는 방 법은 무엇입니까?

 노트북에 USB-C 포트가 없을 경우 USB CA 케이블을 모니터의 USB-C 포트 와 노트북에 연결하고 몇 분 동안 기다리면 DisplalyLink 소프트웨어가 자동으로 설치됩 니다. 이때 네트워크는 장치에서 연결되어야 합니다. 아래 순서에 따라 DisplayLink 소프 트웨어를 설치하는 방법도 있습니다.

입력 소스 목록에서 [USB]가 선택되어 있는지 확인합니다.

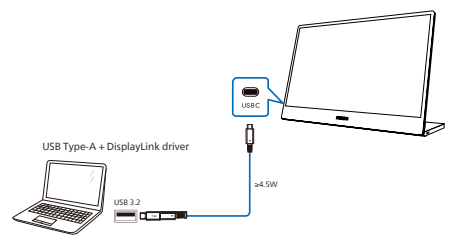

Note: Compatible with USB 3.2 on DisplayLink, not USB 2.0.

DisplayLink 설치 절차:

1. CD 디스크 또는 [https://www.](https://www.displaylink.com/downloads) [displaylink.com/downloads](https://www.displaylink.com/downloads) 에서 제공되는 Setup.exe 파일을 두 번 클릭합니다.

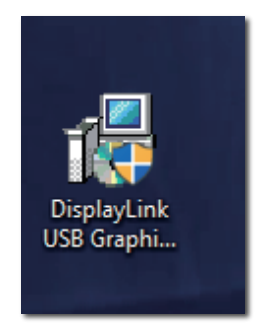

2. 사용자 계정 제어판이 팝업 창으로 표시되면 "Yes"(예)를 클릭하여 DisplayLink Graphics용 DisplayLink 소프트웨어를 설치합니다.

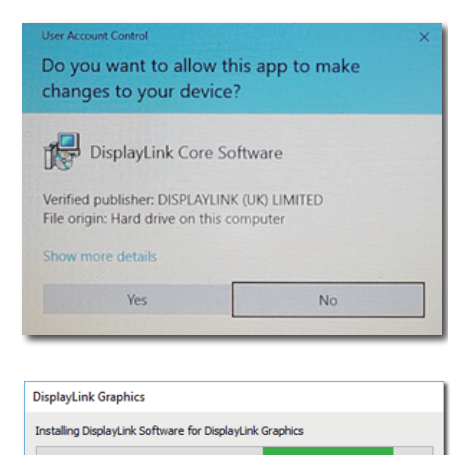

3. "Install"(설치)를 클릭한 후 DisplayLink 설치를 시작하고 완료되면 "Finish"(마침)을 클릭합니다.

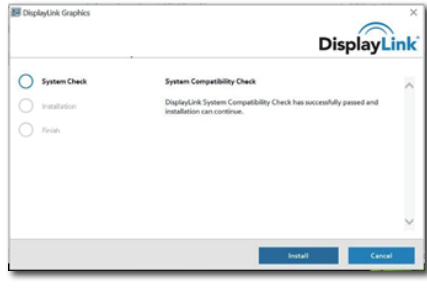

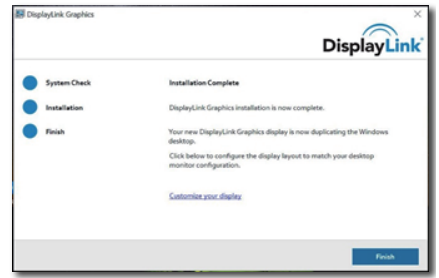

4. 설치를 완료한 후 USB 도킹 디스플레이 사용을 시작하려면 노트북을 재부팅해야 합니다. 설치를 확인하려면 시스템에서 디스플레이 어댑터까지 모니터 이름이 표시되는지 확인합니다. 표시될 경우

#### DisplayLink 소프트웨어 설치가 성공적으로 완료되었음을 의미합니다.

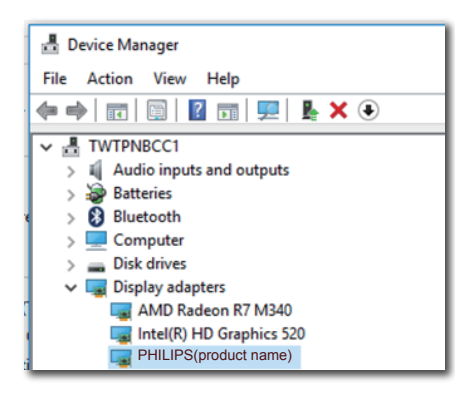

#### 디스플레이 제어

소프트웨어 설치가 완료되면 작업 표시줄에 아 이콘이 나타납니다. DisplayLink 관리 메뉴 액세스가 허용됩니다.

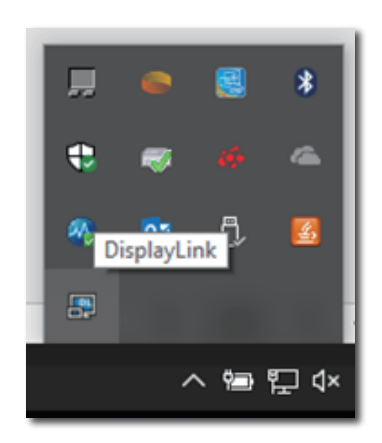

# <span id="page-15-0"></span>**5. 기술 사양**

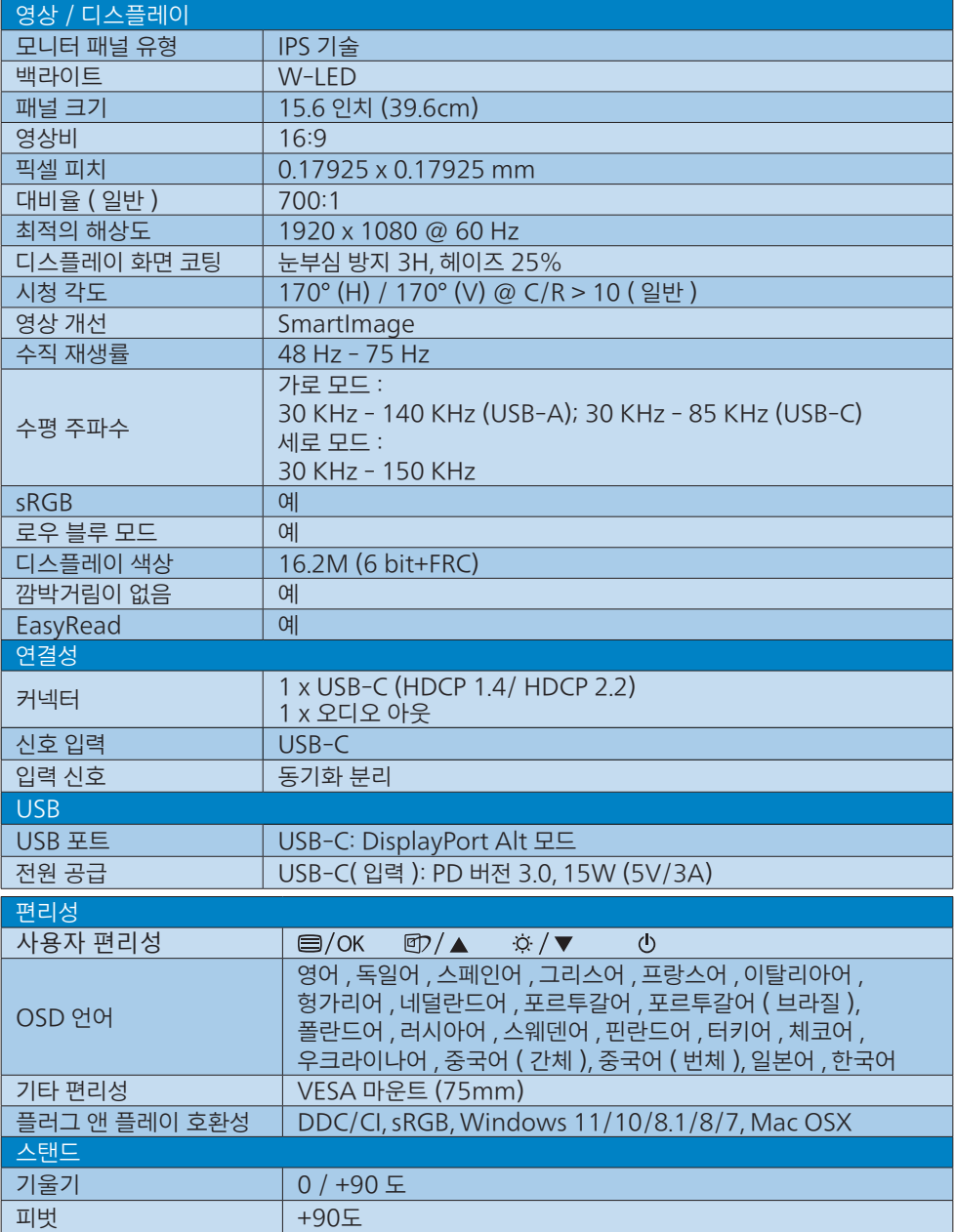

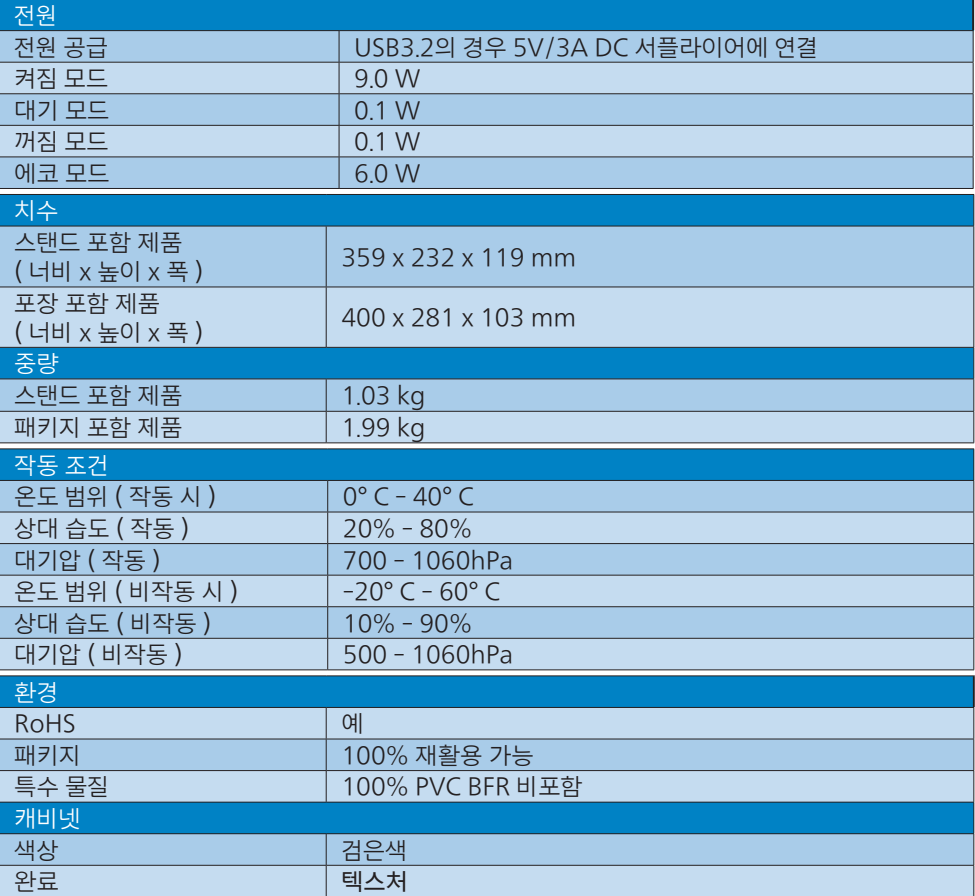

#### 참고사항

이 데이터는 고지없이 변경될 수 있습니다 . 웹사이트 <www.philips.com/support> 에서 최신 버전 의 안내서를 다운로드받으십시오 .

## <span id="page-17-0"></span>5.1 해상도 및 사전설정 모드

 $\blacksquare$  최대 해상도

1920 × 1080 @ 75 Hz

권장 해상도

1920 × 1080 @ 60 Hz

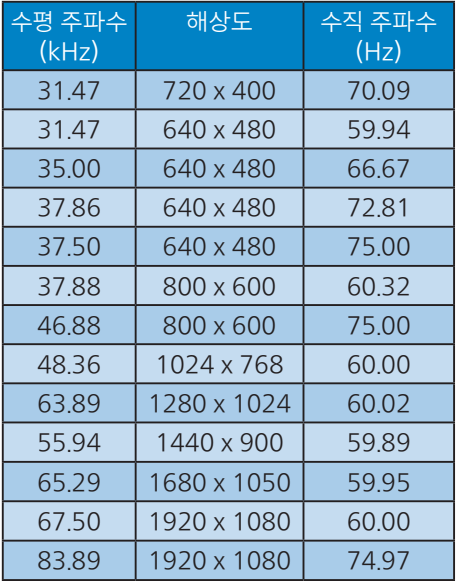

#### $big$  참고사항

디스플레이는 1920 × 1080 의 원시 해상도 에서 최상으로 작동됨을 유의하시기 바랍니 다 . 최상의 디스플레이 품질을 위해 이 권장 해 상도를 따라 주십시오 .

최상의 출력 성능을 위해 그래픽 카드가 본 Philips 디스플레이의 최대 해상도와 주사율 을 출력할 수 있는지 항상 확인하십시오 .

# <span id="page-18-1"></span><span id="page-18-0"></span>**6. 고객 관리 및 보증**

## 6.1 필립스(Philips) 평면 패널 모니 터 픽셀 결함 정책

Philips 는 최상의 품질을 갖춘 제품을 공급하 기 위해 노력을 다하고 있습니다 . 당사는 업계 에서 가장 뛰어난 첨단 제조 프로세스 및 엄격 한 품질 관리를 수행하고 있습니다 . 그러나 , 때로는 평면 패널 모니터에서 사용되는 TFT 모 니터 패널의 픽셀이나 서브 픽셀에 결함이 생 기는 것을 완전히 방지할 수는 없습니다 . 어 떤 제조업체도 모든 패널에 픽셀 결함이 생기 지 않는다는 것을 보증할 수는 없지만 , Philips 는 인정할 수 없는 수의 결함이 있는 모니터 를 보증 한도 내에서 수리하거나 교체해드리 고 있습니다 . 이 안내문은 다양한 유형의 픽셀 결함을 설명하고 각 유형에 대해 인정할 수 있 는 결함 정도를 정의합니다 . 보증서에 따라 수 리 또는 교체 대상의 자격을 얻으려면 TFT 모 니터 패널의 픽셀 결함 수가 인정할 수 있는 수 준을 초과해야 합니다 . 예를 들어 , 모니터상 에 0.0004% 이상의 서브 픽셀에 결함이 있어 서는 안됩니다 . 또한 , Philips 는 특정 유형의 픽셀 결함 또는 다른 것보다 눈에 잘 띄는 픽셀 결함 조합에 대해서는 더 높은 품질 표준을 적 용합니다 . 이 정책은 전세계적으로 유효합니 다 .

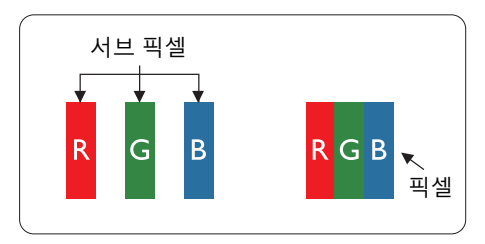

#### 픽셀 및 서브 픽셀

픽셀 또는 영상 요소는 빨간색 , 녹색 및 파란색 의 기본 색상에서 세 가지 서브 픽셀로 구성됩 니다 . 여러 픽셀이 모여 한 이미지를 구성합니 다 . 한 픽셀의 모든 서브 픽셀에 불이 들어오면 세 가지 색상의 서브 픽셀이 모여 하나의 백색 픽셀로 나타납니다 . 전체의 불이 꺼지면 세 가 지 색상의 서브 픽셀이 모여 하나의 검은색 픽 셀로 나타납니다 . 불이 일부는 켜지고 일부는

꺼진 조합의 서브 픽셀은 다양한 색상의 단일 픽섹로 나타납니다

#### 픽셀 결함의 유형

픽셀 및 서브 픽셀 결함은 화면에 다양한 방법 으로 나타납니다 . 픽셀 결함은 크게 두 가지 카 테고리가 있고 , 각 카테고리 내에 여러 유형의 서브 픽셀 결함이 있습니다 .

#### 밝은 도트 결함

밝은 도트 결함은 항상 켜져 있거나 " 켜짐 " 상 태에 있는 픽셀 또는 서브 픽셀로 나타납니다 . 즉 , 밝은 도트는 모니터가 어두운 패턴을 디스 플레이할 때 화면에 두드러지게 나타나는 서 브 픽셀입니다 . 밝은 도트 결함에 다음과 같은 유형이 있습니다 .

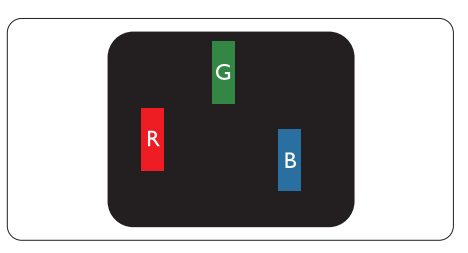

하나의 빨간색 , 녹색 또는 파란색 서브 픽셀이 켜짐 .

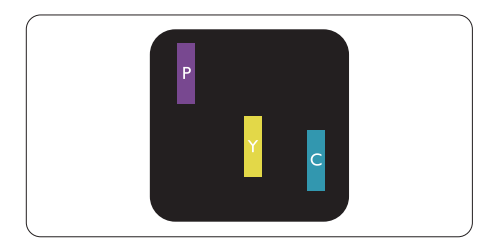

서로 맞붙은 두 개의 서브 픽셀이 켜짐 :

- 빨간색 + 파란색 = 보라색
- 빨간색 + 녹색 = 노란색
- 녹색 + 파란색 = 하늘색(밝은 파란색)

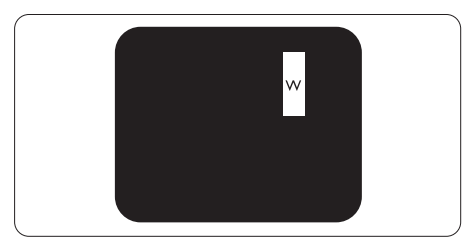

서로 맞붙은 세 개의 서브 픽셀이 켜짐 ( 하나 의 백색 픽셀 ).

#### 참고사항

빨간색 또는 파란색의 밝은 도트는 인접한 도 트보다 50% 이상 더 밝아야 하고 녹색의 밝은 도트는 인접한 도트보다 30% 이상 더 밝아야 합니다 .

#### 검은색 도트 결함

검은색 도트 결함은 항상 어둡거나 " 꺼짐 " 상 태에 있는 픽셀 또는 서브 픽셀로 나타납니다 . 즉 , 어두운 도트는 모니터가 밝은 패턴을 디스 플레이할 때 화면 위에 두드러지게 나타나는 서브 픽셀입니다 . 검은색 도트 결함에 다음과 같은 유형이 있습니다 .

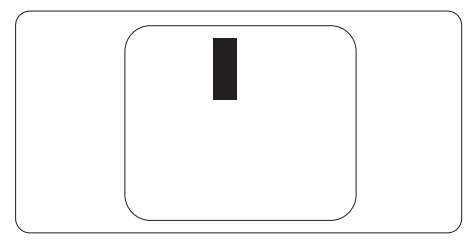

#### 픽셀 결함의 근접성

근처에 함께 있는 동일한 유형의 픽셀 및 서브 픽셀 결함은 더욱 눈에 띄기 때문에 , Philips 는 픽셀 결함의 근접성에 대한 허용성도 명시 합니다 .

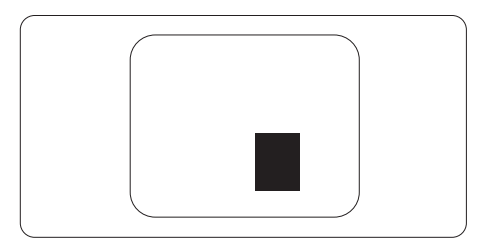

#### 픽셀 결함 허용성

보증서 기간 동안 픽셀 결함으로 인한 수리 또 는 교체 대상의 자격을 얻으려면 , Philips 평면 패널 모니터의 TFT 모니터 패널에 다음 표에 기재된 허용성을 초과하는 픽셀 또는 서브 픽 셀 결함이 있어야 합니다 .

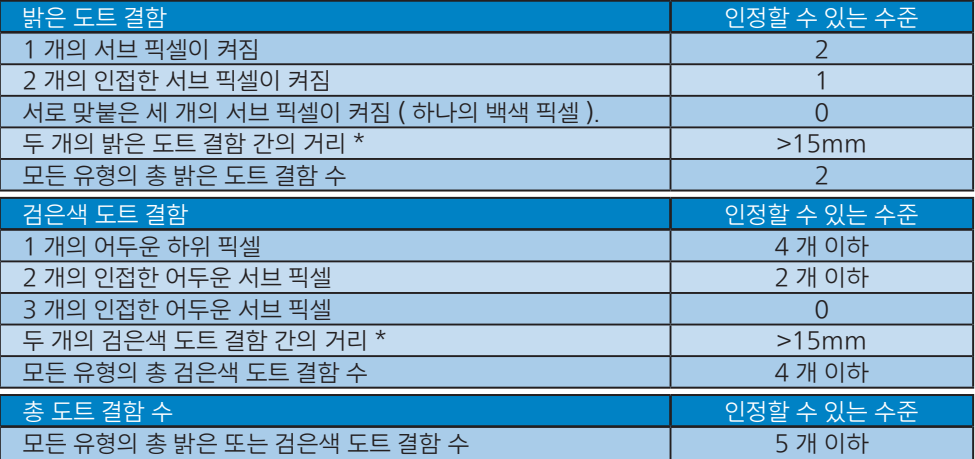

#### $<sup>•</sup>$  참고사항</sup>

1 개 또는 2 개의 인접한 서브 픽셀 결함 = 1 개의 도트 결함

<span id="page-21-0"></span>**7. 문제 해결 및 자주 묻는 질문**

### 7.1 문제 해결

이 페이지에서는 사용자가 고칠 수 있는 문제 들을 알려 드립니다. 이러한 해결 방법을 시도 했는데도 문제가 해결되지 않으면, Philips 고 객 서비스 담당자에게 연락하십시오.

#### 일반적인 문제

영상 없음(전원 LED가 켜지지 않음)

- 전원 코드의 플러그가 전원 콘센트와 모니터 후면에 꽂혀 있는지 확인하십시오.
- 먼저, 모니터 베이스에 있는 전원 버튼이 끄기 위치에 있는지 확인하고, 전원 버튼을 눌러 켜기 위치에 두십시오.

영상 없음(전원 LED가 백색임)

- 컴퓨터가 켜져 있는지 확인하십시오.
- 신호 케이블이 컴퓨터에 제대로 연결되어 있는지 확인하십시오.
- 모니터 케이블 연결 면에 구부러진 핀이 없는지 확인하십시오. 있을 경우, 케이블을 수리하거나 교체하십시오.
- 절전 기능이 가동 중인지 확인하십시오.

화면 메시지

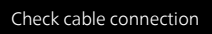

- 모니터 케이블이 컴퓨터에 제대로 연결되어 있는지 확인하십시오. (빠른 시작 가이드 참조).
- 모니터 케이블에 구부러진 핀이 있는지 확인하십시오.
- 컴퓨터가 켜져 있는지 확인하십시오.

자동 버튼이 작동하지 않습니다.

• 자동 기능은 VGA-아날로그 모드에서만 적용 가능합니다. 결과가 만족스럽지 않으면, OSD 메뉴에서 수동 조절을 할 수 있습니다.

#### $\bigoplus$  참고사항 자동 기능은 DVI-디지털 모드에서는 필요하지 않기 때문에 적용되지 않습니다.

연기 또는 스파크의 가시적인 신호

- 어떤 문제 해결 단계도 수행하지 마십시오.
- 안전을 위해 즉시 주 전원 코드와 모니터를 연결 해제하십시오.
- Philips 고객 서비스 담당자에게 즉시 연락하시기 바랍니다.

### 이미지 문제

이미지가 중앙에 있지 않음

- OSD 메인 컨트롤의 "자동"기능을 사용하여 이미지 위치를 조절하십시오.
- OSD 메인 컨트롤의 위상/클럭 셋업을 사용하여 이미지 위치를 조절하십시오. VGA 모드에서만 유효합니다.

화면의 이미지가 떨림

• 신호 케이블이 그래픽 보드나 PC 에 제대로 안전하게 연결되어 있는지 확인하십시오.

#### 수직 깜박임 현상

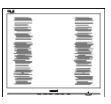

- OSD 메인 컨트롤의 "자동" 기능을 사용하여 이미지 위치를 조절하십시오.
- OSD 메인 컨트롤의 위상/클럭 셋업 을 사용하여 수직 바를 제거하십시오. VGA 모드에서만 유효합니다.

#### 수평 깜박임 현상

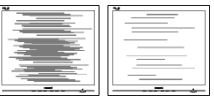

- OSD 메인 컨트롤의 "자동" 기능을 사용하여 이미지 위치를 조절하십시오.
- OSD 메인 컨트롤의 위상/클럭 셋업 을 사용하여 수직 바를 제거하십시오. VGA 모드에서만 유효합니다.

<span id="page-22-0"></span>이미지가 번져보이거나 뚜렷하지 않거나 너무 어둡게 나타남

• 화면 위 디스플레이에서 대비와 밝기를 조절하십시오.

"애프터-이미징", "번-인" 또는 "고스트 이미 지" 가 전원이 꺼진 후에도 남아 있습니다.

- 오랫동안 정지 또는 정적 이미지가 화면에 중단없이 연속으로 디스플레이되면 "번-인" 또는 "애프터-이미징" 또는 "고스트  $[0]$ 미징" 현상을 야기할 수 있습니다. " 번-인", "애프터-이미징" 또는 "고스트 이미징"은 LCS 패널 기술에서 잘 알려진 현상입니다. 대부분의 경우, "번-인" 또는 "애프터-이미징" 또는 "고스트 이미징" 은 전원 스위치가 꺼지고 일정 시간 후 점차적으로 사라집니다.
- 모니터를 그대로 두고 자리를 뜰 경우에 움직이는 스크린 세이버 프로그램을 항상 활성화하십시오.
- 변하지 않는 정적 콘텐츠를 LCD 모니터가 디스플레이할 경우 주기적인 화면 새로고침 애플리케이션을 항상 가동해 놓으십시오.
- 스크린 세이버 또는 주기적인 화면 새로고침 애플리케이션을 활성화하지 않으면 심각한 "번-인" 또는 "애프터-이미징" 또는 "고스트 이미징" 현상을 초래할 수 있고 이런 현상은 사라지지 않고 복구되지 않습니다.심각한 "번-인" 또는 "애프터-이미징" 또는 "고스트 이미징" 현상은 사라지지 않고 복구되지 않습니다. 위에 언급한 손상은 보증 범위 내의 대상에 적용되지 않습니다.

이미지가 왜곡되어 나타남. 텍스트가 흐리거나 번져 보임.

• PC 디스플레이 해상도를 모니터 화면의 권장 원시 해상도와 동일한 모드로 설정하십시오.

녹색, 빨간색, 파란색, 검은색 및 백색 도트가 화면에 나타남

- 잔상 도트는 현대 기술에서 사용되는 액체 크리스탈의 일반적인 특성으로, 자세한 정보는 픽셀 정책을 참조하십시오.
- \* "전원 켜짐" 조명이 너무 강하고 방해됨

• OSD 메인 컨트롤의 전원 LED 셋업을 사용하여 "전원 켜짐" 조명을 조절하십시오.

추가적인 도움이 필요하신 경우 규정 및 서비 스 정보 매뉴얼에 수록된 고객 서비스 연락처 를 참조하여 Philips 고객 서비스 담당자에게 연락해 주십시오.

\* 기능은 디스플레이에 따라 다릅니다.

## 7.2 일반적인 자주 묻는 질문

- Q1: 모니터를 설치할 때 이 비디오 모드를 디스플레이할 수 없음'이라는 메시지 가 화면에 나타날 경우 어떻게 해야 합 니까?
- 답변: 이 모니터에 대한 권장 해상도: 1920  $\times$  1080 @ 60 Hz.
- 모든 케이블의 플러그를 뽑은 다음, PC 를 이전에 사용했던 모니터로 연결해 주십시오.
- 윈도우 시작 메뉴에서 설정/제어판을 선택하십시오. 제어판 창에서 디스플레이 아이콘을 선택하십시오. 디스플레이 제어판에서 "설정" 탭을 선택하십시오. 설정 탭에서, "바탕화면 영역" 이라는 라벨이 붙은 박스에서 사이드바를 1920 × 1080픽셀로 맞추어 주십시오.
- "고급 속성"을 열고 재생률을 60 Hz로 설정한 다음 확인을 클릭하십시오.
- 컴퓨터를 재시작하고 2와 3단계를 반복하여 PC가 1920 × 1080 @ 60 Hz 에 설정되어 있는지 확인하십시오.
- 컴퓨터를 끄고 이전 모니터를 연결 해제하고 Philips LCD 모니터를 재연결하십시오.
- 모니터를 켜고 난 다음 PC를 켜십시오.
- Q3: .inf 및 .icm 파일은 무엇입니까? 드라 이버(.inf와 .icm)는 어떻게 설치합니 까?
- 답변: 이들은 모니터에 필요한 드라이버 파 일입니다. 모니터를 처음 설치할 때 컴퓨터에서 모니터 드라이버(.inf 및 .icm 파일)를 설치하라고 요청할 수 있 습니다. 사용 설명서의 지침을 따르면

모니터 드라이버( inf 및 icm 파일)가 자동으로 설치됩니다.

- Q4: 해상도는 어떻게 조절합니까?
- 답변: 사용자의 비디오 카드/그래픽 드라이 버 및 모니터가 함께 사용 가능한 해상 도를 결정합니다. Windows® 제어판 의 "디스플레이 속성"에서 원하는 해 상도를 선택할 수 있습니다.
- Q5: OSD를 통해 모니터 조절을 할 때 잘 못 조절한 경우 어떻게 합니까?
- 답변: 간단히 OK 버튼을 누른 다음, "리셋" 을 선택하여 원래의 모든 초기 설정값 으로 복원되도록 합니다.
- Q6: LCD 화면은 스크래치에 강합니까?
- 답변: 일반적으로 패널 표면에 과도한 충격 을 받지 않도록 하고 예리하거나 뭉툭 한 물체로부터 보호하기를 권장합니 다. 모니터를 취급할 때 패널 표면에 어 떤 압력이나 무력을 행사하지 않도록 하십시오. 이 경우 보증 조건에 영향을 미칠 수 있습니다.
- Q7: LCD 표면은 어떻게 청소해야 합니까?
- 답변: 일반적인 청소를 할 때에는 깨끗하고 부드러운 헝겊을 사용하십시오. 많이 더러워진 경우의 청소를 할 때에는 이 소프로필 알코올을 사용하십시오. 에 틸 알코올, 에탄올, 아세톤, 헥산 등과 같은 유기 용제를 사용하지 마십시오.
- Q8: 모니터의 색상 설정을 변경할 수 있습 니까?
- 답변: 예, 다음 절차와 같이 OSD 컨트롤을 통해 색상 설정을 변경할 수 있습니다.
- "OK" 을 눌러 OSD(On Screen Display: 화면상 디스플레이) 메뉴를 표시합니다.
- $\bullet$  "아래 화살표"를 눌러 "색상" 옵션을 선택한 다음 "확인"을 눌러 색상 설정으로 들어가면 아래와 같이 세 가지 설정이 있습니다.
	- 1. 색 온도: Native, 5000K, 6500K, 7500K, 8200K, 9300K 및 11500K

입니다. 5000K 범위 내로 설정할 경우 패널은 "빨간색-백색 톤의 난색"을 표 시하는 반면, 11500K 색온도는 "파란 색-백색 톤의 한색"을 표시합니다.

- 2. sRGB: 이 설정은 다른 장치(예: 디지 털 카메라, 모니터, 프린터, 스캐너 등) 간의 올바른 색상 교환을 위한 표준 설 정입니다.
- 3. 사용자 지정: 빨간색, 녹색, 파란색을 조정하여 사용자 기본 설정 색을 선택 할 수 있습니다.

#### $\bigoplus$  참고사항

개체가 열을 받을 때 방사하는 조명의 색상 측 정값. 이 측정값은 절대 척도(캘빈값)로 표시됩 니다. 2004K와 같이 낮은 캘빈 색온도는 빨간 색이고 9300K와 같이 높은 색온도는 파란색 입니다. 중간 색온도는 6504K로 백색입니다.

- Q9: LCD 모니터를 PC, 워크스테이션 또는 Mac에 연결할 수 있습니까?
- 답변: 예. 모든 Philips 모니터는 표준 PC, Mac 및 워크스테이션과 완전히 호환 됩니다. 모니터를 Mac 시스템에 연결 하려면 케이블 어답터가 필요할 수 있 습니다. 자세한 정보는 Philips 영업 담당자에게 연락하시기 바랍니다.
- Q10: Philips LCD 모니터는 플러그-앤-플 레이 됩니까?
- 답변: 예, 모니터는 Windows 11/10/8.1/8/7, Mac OSX와 플러 그앤플러그 호환이 가능합니다.
- Q11: LCD 패널에서 이미지 스티킹 또 는 이미지 번-인 또는 애프터 이미 지 또는 고스트 이미지는 무엇입니 까?
- 답변: 오랫동안 정지 또는 정적 이미지가 화 면에 중단없이 연속으로 디스플레이되 면 "번-인" 또는 "애프터-이미징" 또 는 "고스트 이미징" 현상을 야기할 수 있습니다. "번-인", "애프터-이미징" 또는 "고스트 이미징"은 LCS 패널 기 술에서 잘 알려진 현상입니다. 대부분 의 경우, "번-인" 또는 "애프터-이미

징" 또는 "고스트 이미징"은 전원 스위 치가 꺼지고 일정 시간 후 점차적으로 사라집니다. 모니터를 그대로 두고 자리를 뜰 경우 에 움직이는 스크린 세이버 프로그램 을 항상 활성화하십시오. 변하지 않는 정적 콘텐츠를 LCD 모니 터가 디스플레이할 경우 주기적인 화 면 새로고침 애플리케이션을 항상 가 동해 놓으십시오.

#### $\Omega$  경고

스크린 세이버 또는 주기적인 화면 새로고침 애플리케이션을 활성화하지 않으면 심각한 " 번-인" 또는 "애프터-이미징" 또는 "고스트 이 미징" 현상을 초래할 수 있고 이런 현상은 사라 지지 않고 복구되지 않습니다.심각한 "번-인" 또는 "애프터-이미징" 또는 "고스트 이미징" 현상은 사라지지 않고 복구되지 않습니다. 위 에 언급한 손상은 보증 범위 내의 대상에 적용 되지 않습니다.

- Q12: 내 디스플레이가 왜 선명한 텍스트를 표시하지 않고 울퉁불퉁한 문자를 표 시합니까?
- 답변: LCD 모니터는 1920 × 1080 @ 60Hz의 원시 해상도에서 최상으로 작 동합니다. 최상의 디스플레이를 위해 이 해상도를 사용하십시오.
- Q13: 바로가기 키를 어떻게 잠금 해제하거 나 잠급니까?
- 답변: OSD를 잠그려면 모니터가 꺼져 있는 동안 目 / OK 버튼을 누르고 있은 후 버튼을 눌러서 모니터를 켜면 됩니 다. OSD 잠금을 해제하려면 모니터가 꺼져 있는 동안 目 / OK 버튼을 누르 고 있은 후 버튼을 눌러 모니터를 켜 면 됩니다.

Display controls locked

- $Q14:$  모니터의 밝기를 왜 놓일 수 없나요?
- 답변: 고객님 기기의 USB 포트가 아래의 사 양을 준수하는지 확인하시기 바랍니 다.
- 노트북의 USB-C 포트와 모니터를 USB Type-C 케이블로 연결하는 경우 노트북의 전원 출력은 15W(5V/3A)여야 합니다.
- 노트북의 USB-A 포트와 모니터를 USB A-C 케이블로 연결하려면 고객님 노트북의 USB-A가 USB 3.2 이상이어야 합니다.
- Q15: EDFU에서 언급된 규정 및 서비스 정 보 매뉴얼은 어디에서 찾을 수 있나요?
- 답변: 규정 및 서비스 정보 매뉴얼은 Philips 웹사이트 고객지원 페이지에서 다운로 드할 수 있습니다.

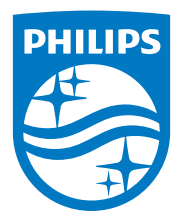

2022 © TOP Victory Investments Ltd. All rights reserved.

본 제품은 Top Victory Investments Ltd.,와 Top Victory Investments Ltd.의 책임 하에 제조 및 판매됩니다. Philips와 Philips 실드 엠블렘은 Koninklijke Philips N.V.의 등록 상표이며 사용권 허여 하에 사용됩니다.

사양은 고지 없이 변경될 수 있습니다.

버전: M1116BU3302E1WWL